# **กรณน ี าเงนิ ชดเชยตามกฏหมายค ุ้มครองแรงงานไปรวมคา นวณภาษใี นแบบ ภงด.91**

**ค่าชดเชย ตามกฎหมายคุ้มครองแรงงาน คอื** เงินที่นายจา้งจ่ายใหแ้ก่ลูกคา้งเมื่อเลิกจา้ง นอกเหนือจากเงินประเภทอื่น ซ่ึงนายจา้ง ตกลงจ่ายให้แก่ลูกจ้าง

ดังนั้น หากนายจ้างเลิกจ้างโดยลูกจ้างไม่มีความผิด ลูกจ้างมีสิทธิ์ได้รับค่าชดเชย ดังนี้

1.ทา งานติดต่อกนัครบ 120 วนั แต่ไม่ครบ 1 ปีไดร้ับค่าชดเชยเท่ากบัค่าจา้งอตัราสุดทา้ย30 วัน

2.ทำงานติดต่อกันกรบ 1 ปี แต่ไม่กรบ 3 ปี ได้รับก่าชดเชยเท่ากับก่าจ้างอัตราสุดท้าย 90 วัน

3.ทำงานติดต่อกันครบ 3 ปี แต่ไม่ครบ 6 ปี ได้รับค่าชดเชยเท่ากับค่าจ้างอัตราสุดท้าย 180 วัน

4.ทา งานติดต่อกนัครบ 6 ปีแต่ไม่ครบ 10 ปีไดร้ับค่าชดเชยเท่ากบัอตัราค่าจา้งสุดทา้ย240 วัน

5.ทา งานติดต่อกนัครบ 10 ปีข้ึนไป ไดร้ับค่าชดเชยเท่ากบัค่าจา้งอตัราสุดทา้ย300 วัน

เงินชดเชยจากการเลิกจ้างที่ลูกจ้างได้รับตามกฎหมายคุ้มครองแรงงาน หากลูกจ้างมีอายุงานไม่ครบ 5 ปี จะต้องนำเงินชดเชยจากการ ี เลิกจ้างไปรวมคำนวณภาษีในแบบ ภงค.91 เท่านั้น แต่ในกรณีที่ลูกจ้างมีอายุงานครบ 5 ปี สามารถเลือกที่จะนำเงินชดเชยจากการเลิกจ้าง แยกไปคำนวณภาษีตามใบแนบ ภงด.91 หรือจะนำเงินชดเชยจากการเลิกจ้างไปรวมคำนวณภาษีในแบบ ภงด.91 ก็ได้ ซึ่งในคู่มือนี้จะขอ กล่าวถึงกรณีการนำเงินชดเชยจากการเลิกจ้างไปรวมคำนวณภาษีในแบบ ภงด.91

### $\mathbf{\hat{z}}$  วัตถุประสงค์

เพื่อใหผ้ใู้ชง้านทราบถึงข้นั ตอนการต้งัค่าต่างๆ ในโปรแกรม กรณีที่ตอ้งการใหโ้ปรแกรมนา เงินชดเชยจากการเลิกจา้งตาม ึกฎหมายแรงงานไปคำนวณภาษีในแบบ ภงค.91 และยกเว้นภาษีเงินได้ให้กับพนักงานได้อย่างถูกต้อง

# **การบันทึกการยกเว้นเงินชดเชยที่ได้รับตามกฎหมายแรงงานให้กับพนักงาน**

 $\triangleright$  หน้าจอ การตั้งค่า → เลือก ระบบเงินเดือน → เปิด ประวัติพนักงานที่ต้องการ → เลือก แถบภาษีเงินได้ → เลือก **แถบวิธีค านวณ**  ระบุ **เงินค่าชดเชยที่ได้รับตามกฏหมายแรงงานไม่เกิน 300,000 บ** คลิก **ปุ่มบันทกึจบ**

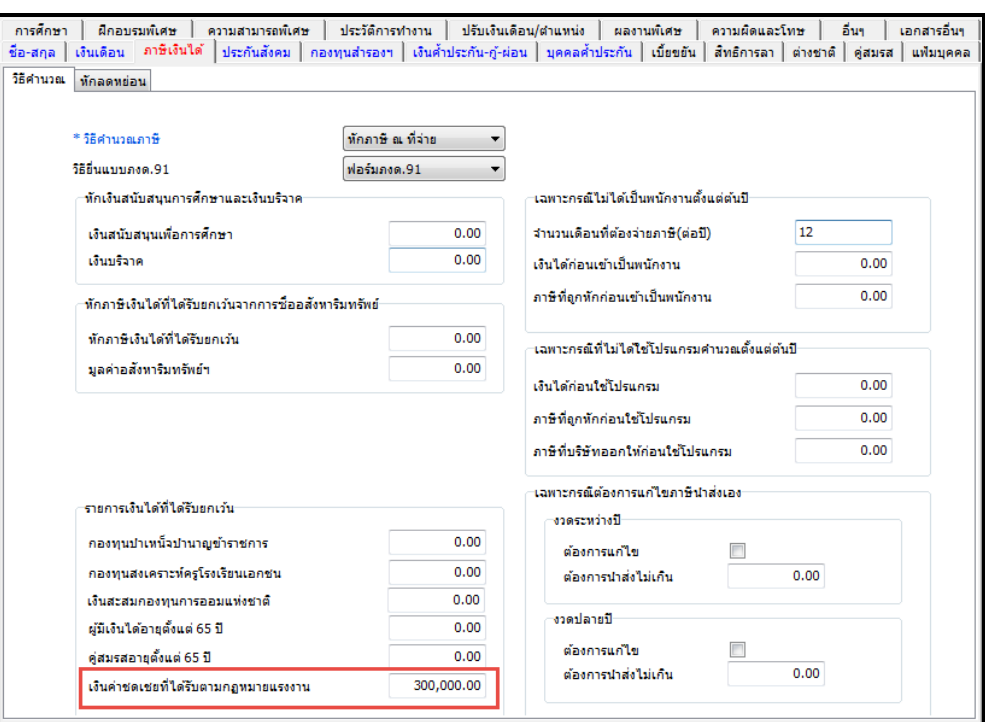

- **การสร้างประเภทเงนิเพมิ่ เงนิ หักเพอื่ ใช้ส าหรับจ่ายเงนิ ชดเชยตามกฏหมายคุ้มครองแรงงานให้กบัพนักงาน**
	- $\triangleright$  หน้าจอ การตั้งค่า → เลือก ระบบเงินเดือน → เลือก ประเภทเงินเพิ่มเงินหัก → คลิกปุ่ม เพิ่มเติม  $\rightarrow$  เลือก เพิ่มประเภทเงินเพิ่มเงินหัก $\rightarrow$  ทำการตั้งค่าประเภทเงินเพิ่มเงินหักตามคำอธิบายค้านล่างนี้ คลิก **ปุ่มบันทกึ**

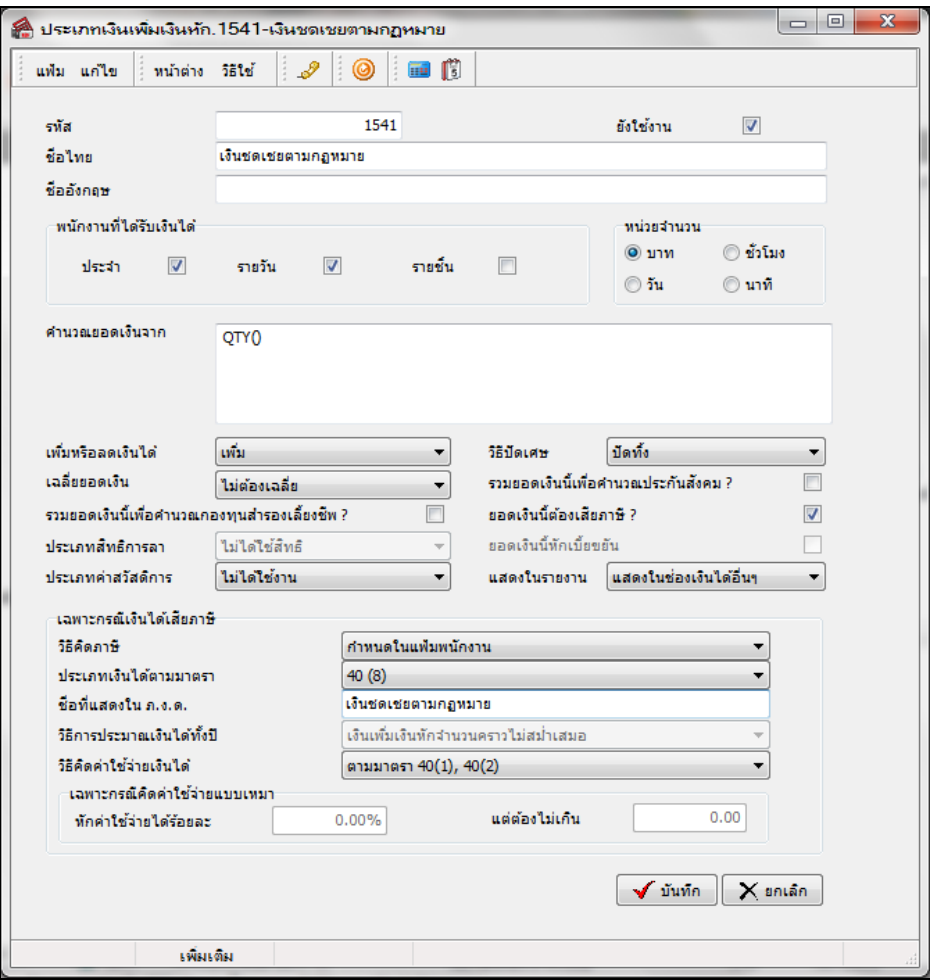

#### **ค าอธิบาย**

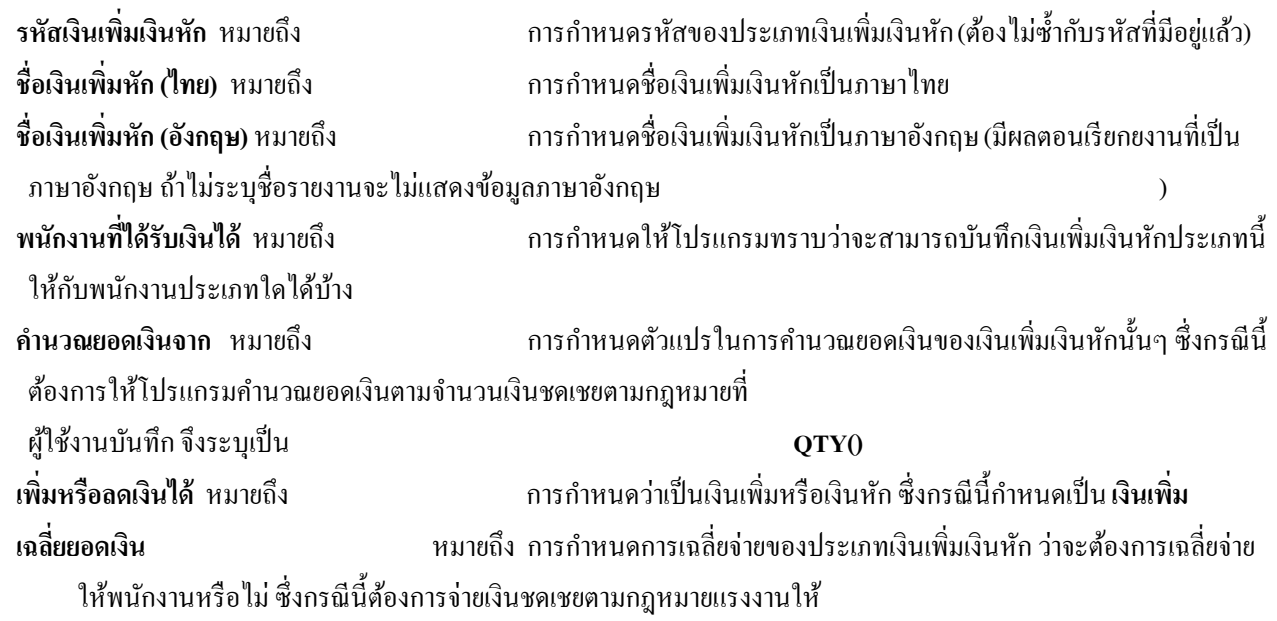

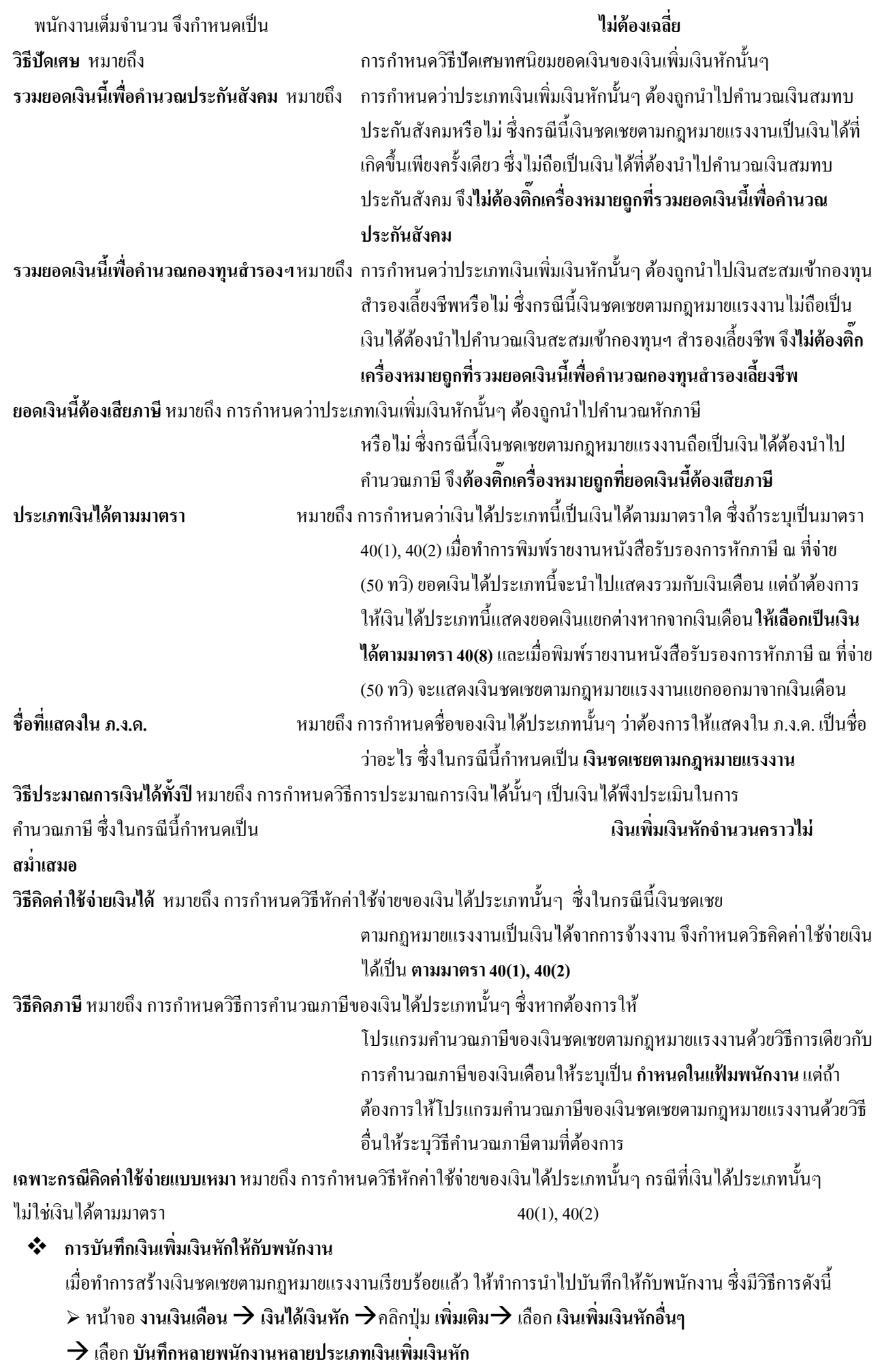

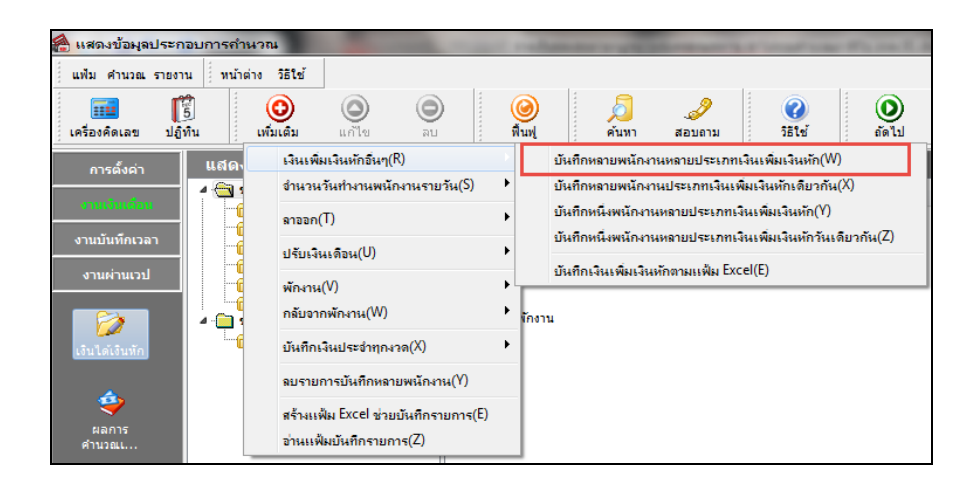

 $\blacktriangleright$  เมื่อปรากฏหน้าจอบันทึกเงินเพิ่มเงินหักดังรูป ทำการบันทึกเงินชดเชยตามกฎหมายแรงงานให้พนักงานได้ โดย เลือกแผนกที่ต้องการบันทึกข้อมูลเป็ น **ทุกแผนก** คลิก **ปุ่มอ่านค่าเดมิ** คลิก **ปุ่มเพมิ่ เตมิ** เลือก **รหัสพนักงาน** เลือก **รหัส เงินชดเชยตามกฏหมายแรงงาน** ระบุ **วันที่รายการ** ระบุ **จ านวนเงิน** กดแป้ นลูกศรลง 1 คร้ัง คลิก **ปุ่มบันทกึจบ**

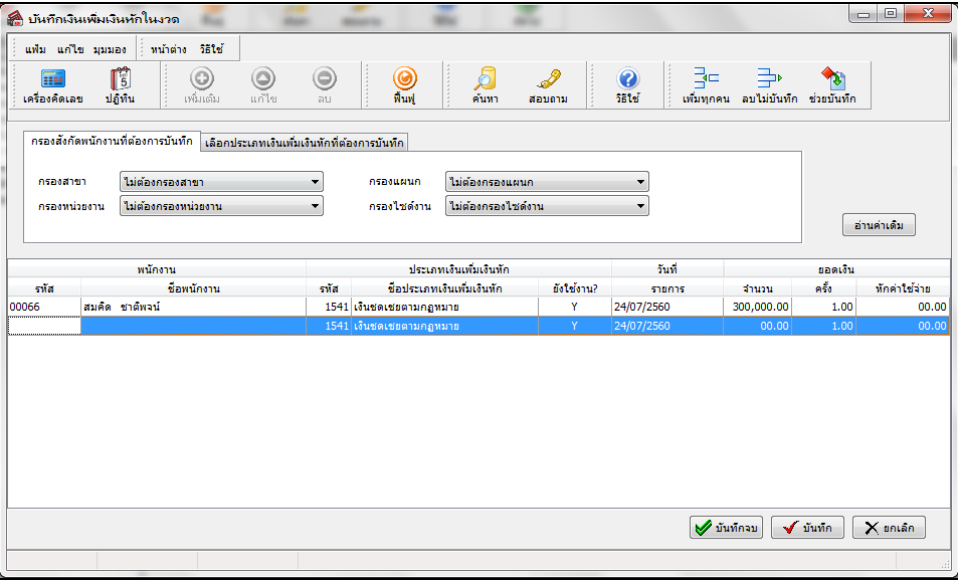

#### $\mathbf{\hat{P}}$  การคำนวณเงินเดือน

 $\triangleright$  หน้าจอ งานเงินเดือน → เลือก เงินได้เงินหัก→คลิก คำนวณ → เลือก คำนวณเงินเดือน

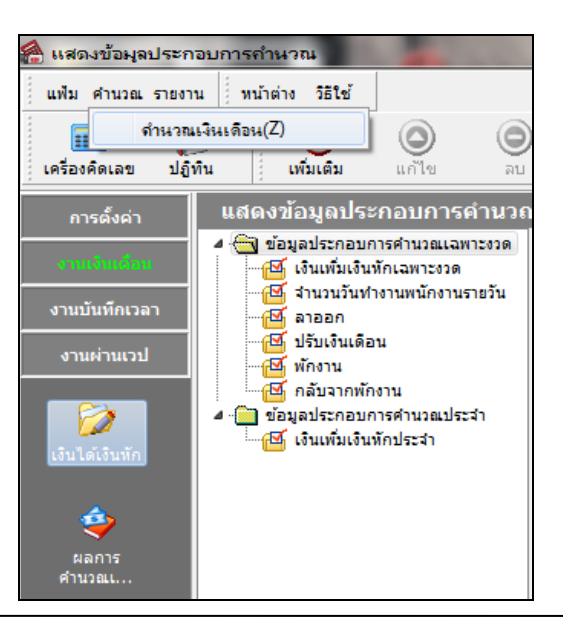

กรณีน าเงินชดเชยตามกฏหมายคุ้มครองแรงงานไปรวมค านวณภาษีในแบบ ภงด.91Business Plus Payroll4/8

 $\triangleright$  เมื่อปรากฏหน้าจอคำนวณเงินเดือน ดังรูป ทำการคำนวณเงินเดือนได้โดย เลือก **งวดที่ต้องการคำนวณ →** ดิ๊ก เครื่องหมายถูกที่ **เก็บขั้นตอนการค านวณ** คลิก **ปุ่มคา นวณ**

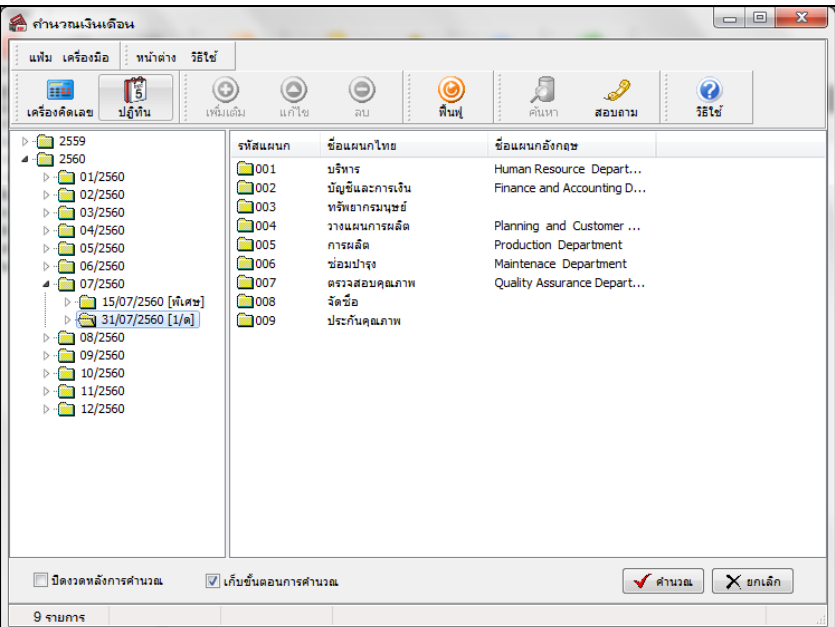

เมื่อโปรแกรมแจง้วา่ คา นวณเงินเดือนเรียบร้อยแลว้ คลิก **ปุ่ม OK** และคลิก **ปุ่มยกเลกิ**

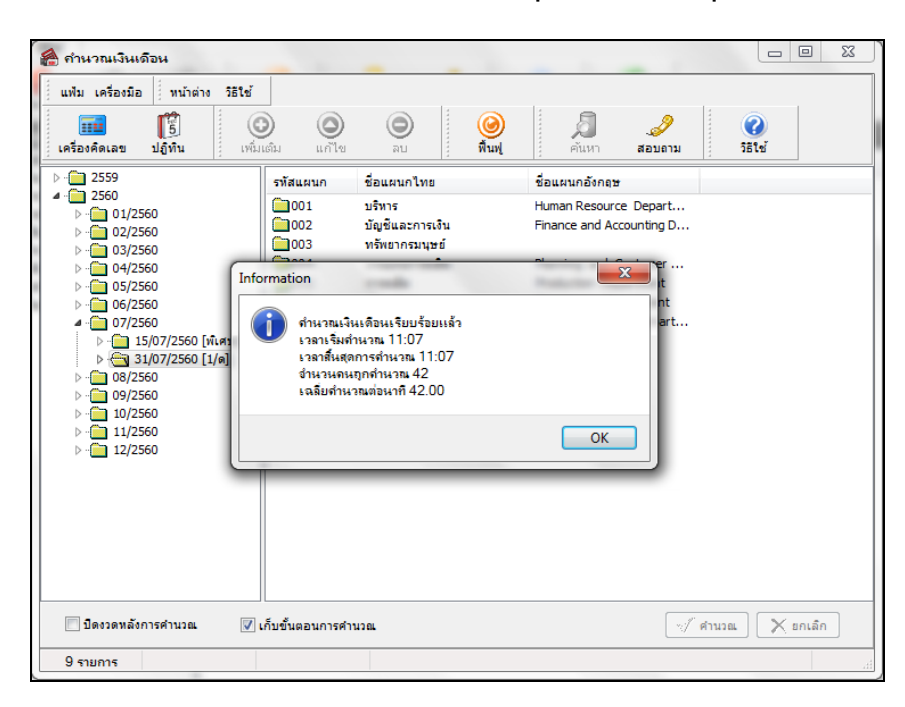

#### **❖** การตรวจสอบผลคำนวณเงินเดือน

 $\triangleright$  หน้าจอ งานเงินเดือน → ผลการคำนวณเงินเดือน → เลือก งวดเงินเดือนที่ต้องการตรวจสอบ → คับเบิ้ลคลิก แผนกที่ **ิพนักงานสังกัด →**คลิก ชื่อพนักงานที่ต้องการตรวจสอบ → คลิกขวา แสดงผลการคำนวณ หรือ ดับเบิ้ลคลิก ชื่อพนักงานที่ต้องการ **ตรวจสอบ**

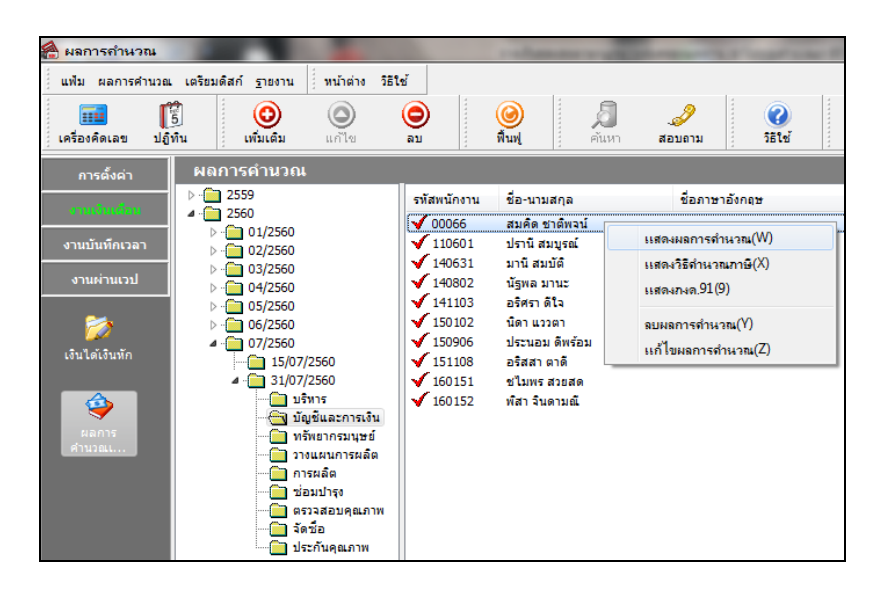

 $\triangleright$  หน้าจอแสดงผลการคำนวณจะแสดงข้อมูลเงินชดเชยตามกฎหมาย ดังรูป

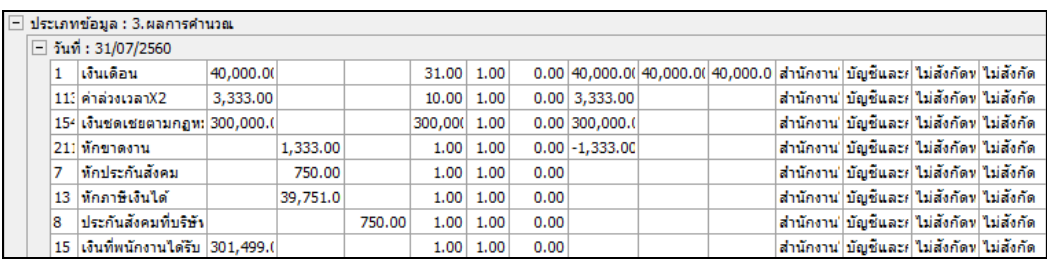

#### $\clubsuit$  การตรวจสอบวิธีคำนวณภาษี

 $\triangleright$  หน้าจอ งานเงินเดือน → ผลการคำนวณเงินเดือน → เลือก งวดเงินเดือนที่ต้องการตรวจสอบ → คับเบิ้ลคลิก แผนก **์ที่พนักงานสังกัด →**คลิก ชื่อพนักงานที่ต้องการตรวจสอบ → คลิกขวา เลือกแสดงวิธีคำนวณภาษี

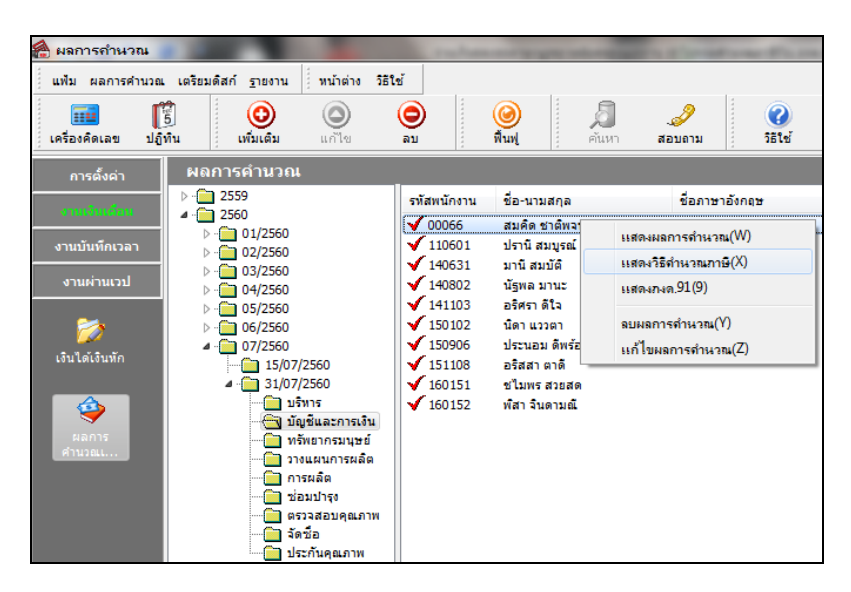

โปรแกรมจะน าเงินได้ที่ได้รับการยกเว้นตาม จำนวนที่ระบุในแฟ้มพนักงาน มาทำการหัก ้จากเงินได้พึ่งประเมินแล้วจึงนำยอดเงินที่เหลือ

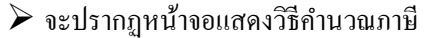

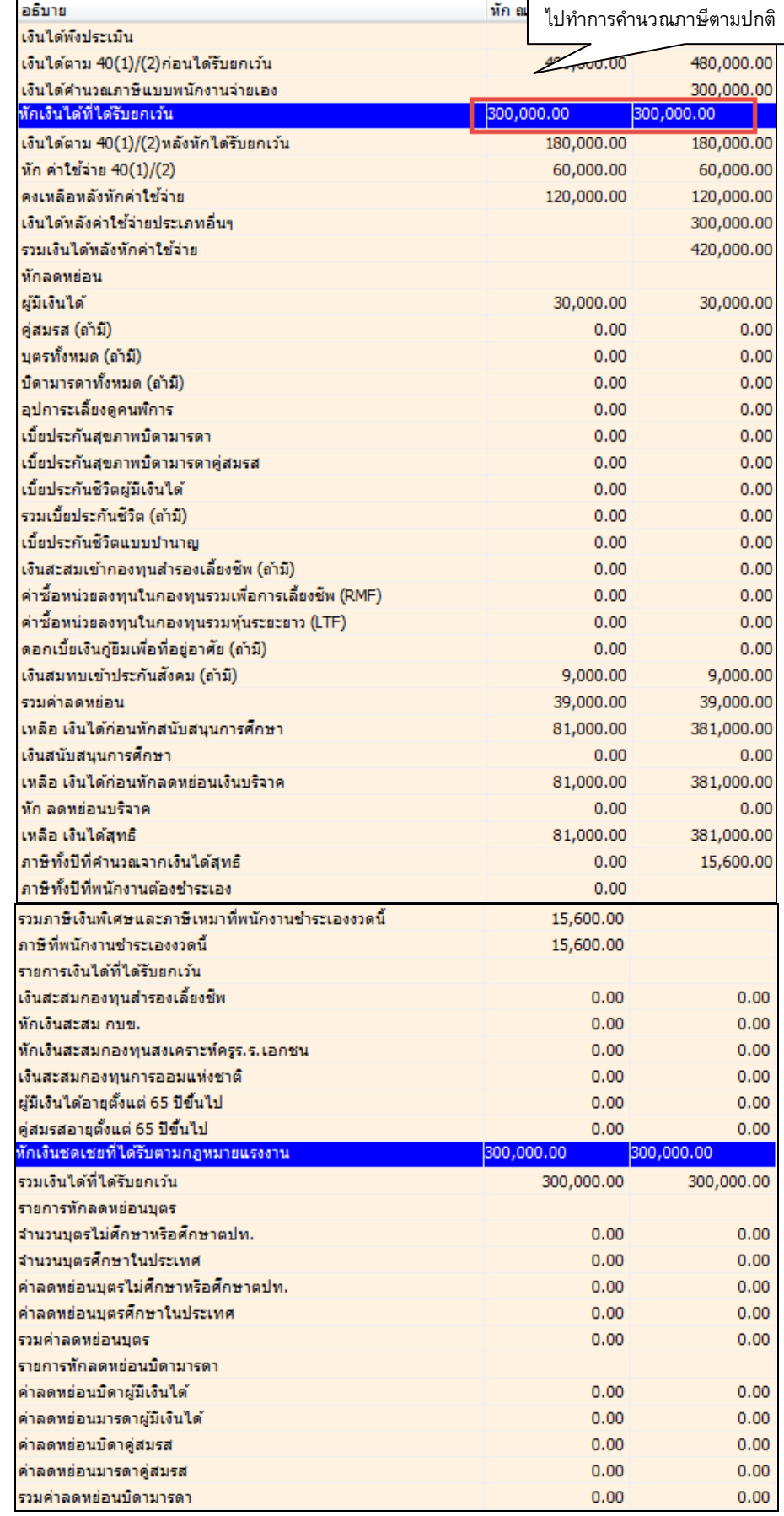

## **การพิมพ์รายงานหนังสือรับรองการหักภาษี ณ ที่จ่าย (50 ทวิ)**

 หน้าจอ**งานเงินเดือนผลการค านวณเงินเดือน**คลิก **เมนูรายงาน** เลือก **รายงานส่งสรรพากร (ฉบับที่ 3 ลว. 11/1/2555)** เลือก**หนังสือรับรองการหักภาษี ณ ที่จ่าย (50 ทวิ) (ฉบับที่ 131)**

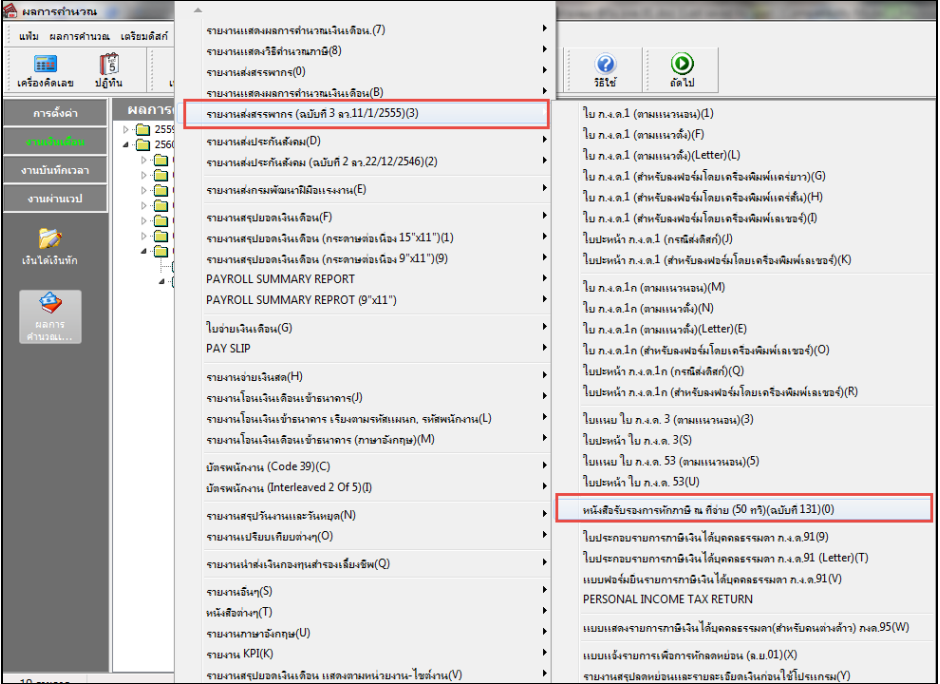

 $\triangleright$  ระบุวันที่ผลการคำนวณเงินเดือน เป็น **วันที่จ่าย – วันที่จ่าย** ของงวดที่ต้องการสั่งพิมพ์รายงาน  $\rightarrow$  คลิกปุ่ม **บันทึก** 

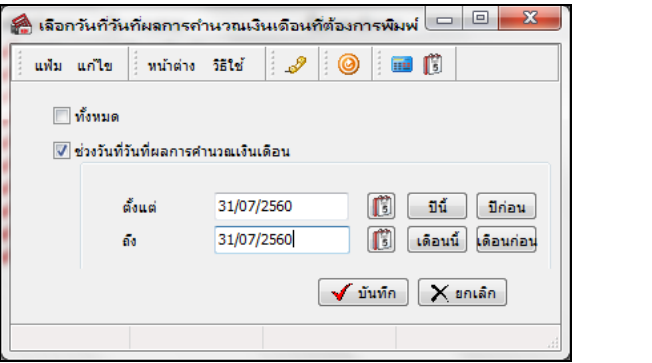

จากน้นัคลิกปุ่ม **เริ่มพิมพ์**

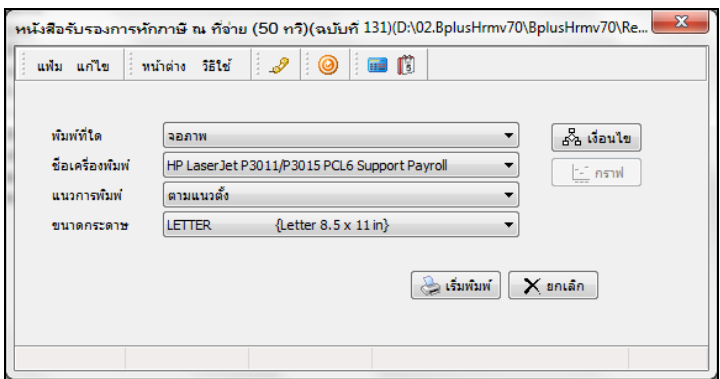

เมื่อปรากฏหน้าจอปรับเปลี่ยนข้อความในรายงาน ช่องประเภทเงินไดพ้ ึงประเมินที่จ่ายขอ้ 6 อื่นๆ (ระบุ) **ให้ระบุ**

# **ว่า เงินชดเชยตามกฏหมายแรงงาน** คลิก **ปุ่มบันทกึ**

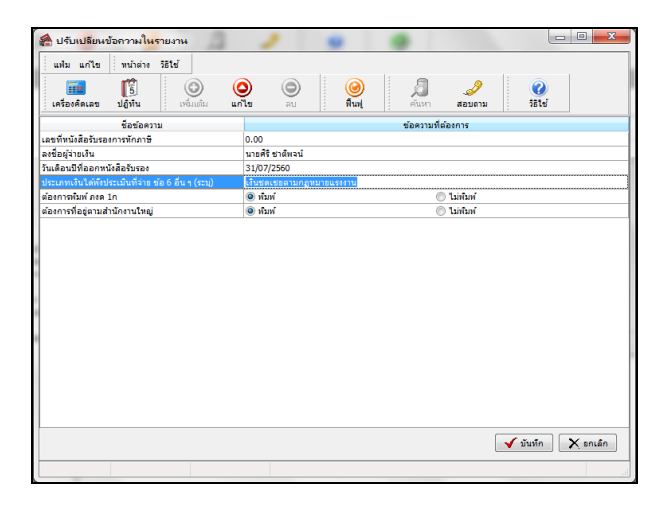

## $\blacktriangleright$  จะปรากฏรายงานหนังสือรับรองการหักภาษี ณ ที่จ่าย (50 ทวิ) โดยเงินชดเชยตามกฏหมายแรงงานจะแสดงในข้อ 6

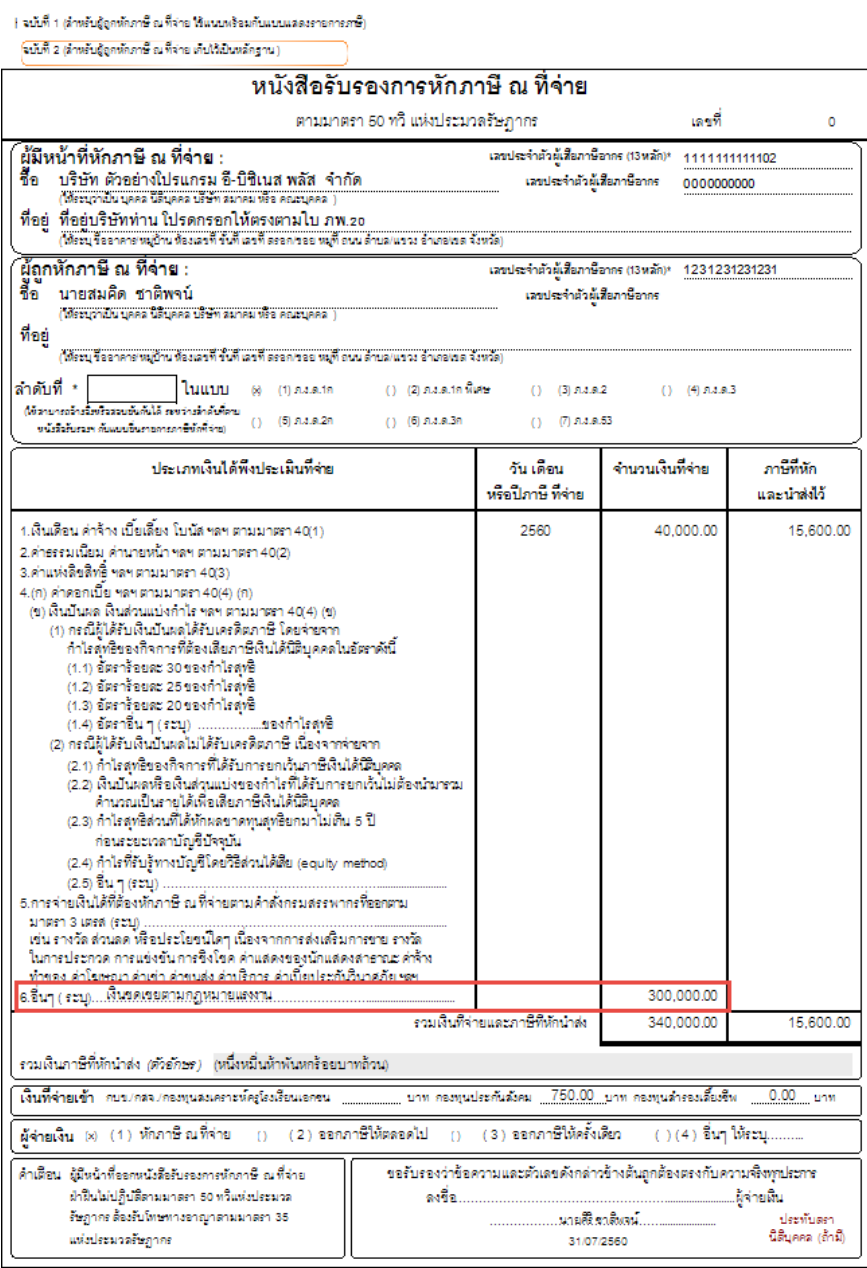

,<br>หมายเหตุ เลขประจำตัวผู้เสียภาษีอากร (13 หลัก)\* หมายถึง

1. กรณีบุคคออรรมดาไทย ให้ใช้แอรประจำดังประทารนายงกรมการปกครอง<br>2. กรณีนี้อื่นุคคอ ให้ใช้แอรทะเบียนนี้อื่นุคคอรยงกรมพัฒนาอุรกิจการค้า<br>3. กรณีอื่น ๆ นอกเหนือจาก 1. และ2. ให้ใช้แอรประจำตัวผู้เสียภาษีอากร (13 หลัก) ของกรมสรรพา

สอบถามข้อมูลโปรแกรมเงินเดือน : ฝ่ ายบริการหลังการขายระบบเงินเดือน โทร. 0-2880-8800 (อัตโนมัติ 30 คู่สาย) ติดต่ออบรมโปรแกรมเงินเดือน : ฝ่ายธุรการบริการอบรม โทร. 0-2880-8800 ต่อ 105 ติชมการบริการหรือต่อสัญญาบำรุงรักษาโปรแกรม : ฝ่ายลูกค้าสัมพันธ์ โทร. 0-2880-8800 ต่อ 252-5 Email: [support\\_payroll@businessplus.co.th](mailto:support_payroll@businessplus.co.th) Website : [www.businessplus.co.th](http://www.businessplus.co.th/) Facebook : https://www.facebook.com/BusinessplusSoftware Twitter : [http://twitter.com/business\\_plus](http://twitter.com/business_plus) Line : [@businessplus\\_pr](http://twitter.com/business_plus)

#### *จัดท าโดย ทีมงานฝ่ ายบริการหลังการขายระบบเงินเดือน บริษัท อี-บิซิเนส พลัส จ ากัด*

*มุ่งมั่นพัฒนาซอฟต์แวร์ บริการ บุคลากรอย่างมีคุณภาพและต่อเนื่อง เพื่อเพิ่มความพึงพอใจให้กับลูกค้า*